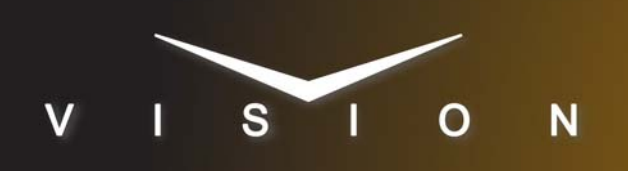

# **Sony BRC-H700**

## **Sony BRC-H700 Robotic Camera**

## **Requirements**

- Robotic Camera Control software option.
- Serial Interface Cable (DB9 to VISCA)

## **Port Connections**

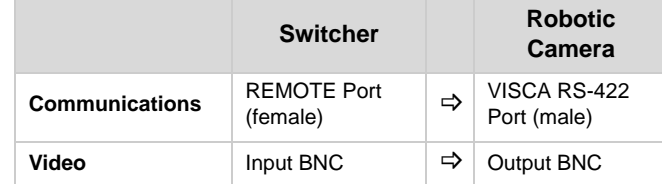

### *Cable Connectors*

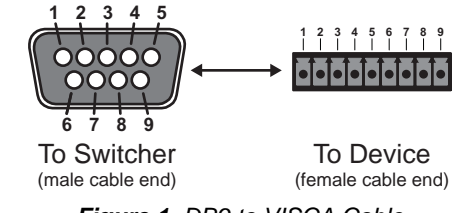

*Figure 1 DB9 to VISCA Cable*

#### *Pinouts*

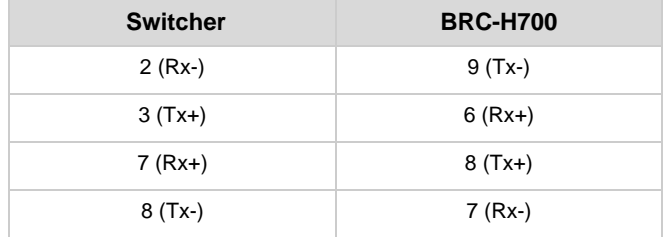

**Note:** *These pinouts do not match the Sony documentation but have been tested and verified by Ross Video.*

## **FlexDevice™ Installation**

#### *To Install the FlexDevice Driver*

- **1.** On your computer, open your Web Browser and, in the address bar, enter the IP address of your frame and press **Enter**.
- **2.** Enter your username and password as follows when the **Login Dialog Box** appears. The default **Name** is **user** and **Password** is **password**.
- **3.** Click **Other... FlexDevices**.
- **4.** Click **Browse**. A file selection dialog box is displayed.
- **5.** Locate the FlexDevice driver file **Robo-Cam\_Sony** *x.x***- ###.tar.gz**.
- **6.** Click **Open/Choose** to select the file.
- **7.** Click **Install Driver** to upload and install the selected driver to the switcher.

#### *To Initialize the FlexDevice Driver*

- **1.** Press **HOME Setup Installation Com Setup FlexDevices**.
- **2.** Press **Start Driver**.
- **3.** Use the **Interface** knob to select **Panel0**.
- **4.** Use the **Type** knob to select **FlexCAM**.
- **5.** Use the **Driver** knob to select **Sony** *x.x*.
- **6.** Press **Accept**. You must initialize a separate instance of a driver for each device you want to control from the switcher.

## **Switcher Setup**

### *To Set Up Communications*

- **1.** Press HOME  $\Rightarrow$  Setup  $\Rightarrow$  Installation  $\Rightarrow$  Com Setup  $\Rightarrow$ **Type**.
	- Use the **Com Port** knob to select the **REMOTE** *X* port that you connected the Sony BRC-H700 to.
	- Use the **Device** knob to select **FlexCAM**.
- **2.** Press **Select Device**.
	- Use the **Device** knob to select *x***\_Sony** *x.x*.
- **3.** Press **Com Type**.
	- Use the **Type** knob to select **RS-422**.
- **4.** Press **Com Settings**.
	- Use the **Baud** knob to select **9600**.
	- Use the **Parity** knob to select **NONE**.
- **5.** Press **HOME Confirm**.

## *To Set Up Video Inputs*

- **1.** Press HOME  $\Rightarrow$  Setup  $\Rightarrow$  Installation  $\Rightarrow$  BNC  $\Rightarrow$  BNC **Type**.
	- Use the **BNC** knob to select the input BNC that the Video output of the BRC-H700 is connected to.
	- Use the **Type** knob to select **Robotic Cam**.
	- Use the **Video Format** knob to select the video format of the Video output of the camera.
- **2.** Press **More Camera Setup**.

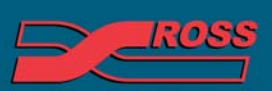

#### **Video Production Technology**

ut the written permission of Ross Video Limited its of this publication may not be reprod es only and remain the exclusive property of their respective owners

- Use the **Controller** knob to select the BRC-H700.
- Use the **Port** knob to select the port that you are using on the BRC-H700.
- **3.** Press **Camera Options** and use the knobs to set the options.

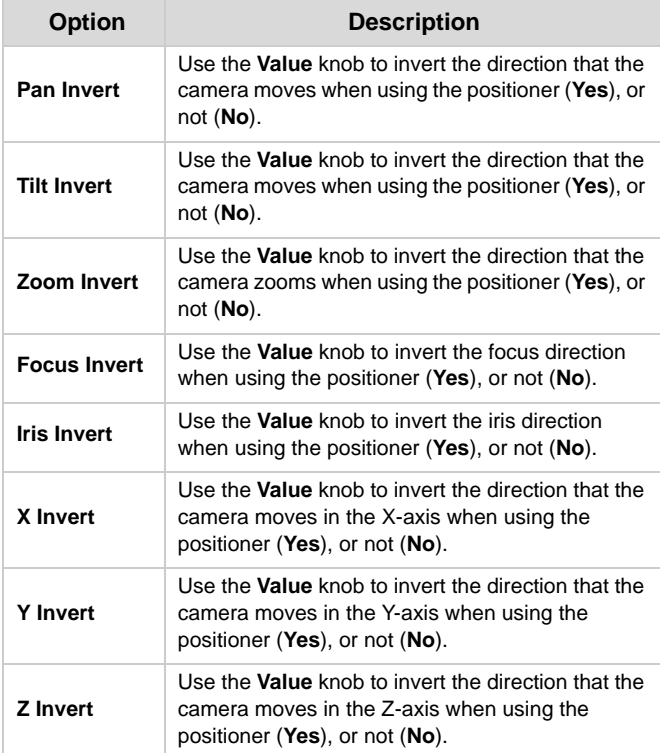

**4.** Press **HOME Confirm**.

## **Device Setup**

The bottom switches on the BRC-H700 that is connected to the switcher must be set as follows:

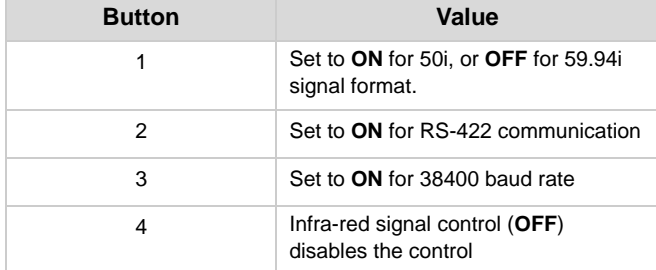

Refer to the Sony manual for information on setting the other bottom buttons on the camera.

If you are daisy chaining multiple Sony BRC-H700s together, use the following pinouts to connect the one camera to the next.

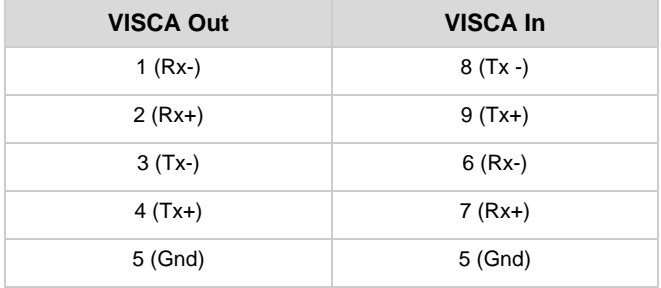

## **Device Operation**

Available settings on the Sony BRC-H700 are dependent on the current configuration of the camera. Refer to the following table for settings and dependencies.

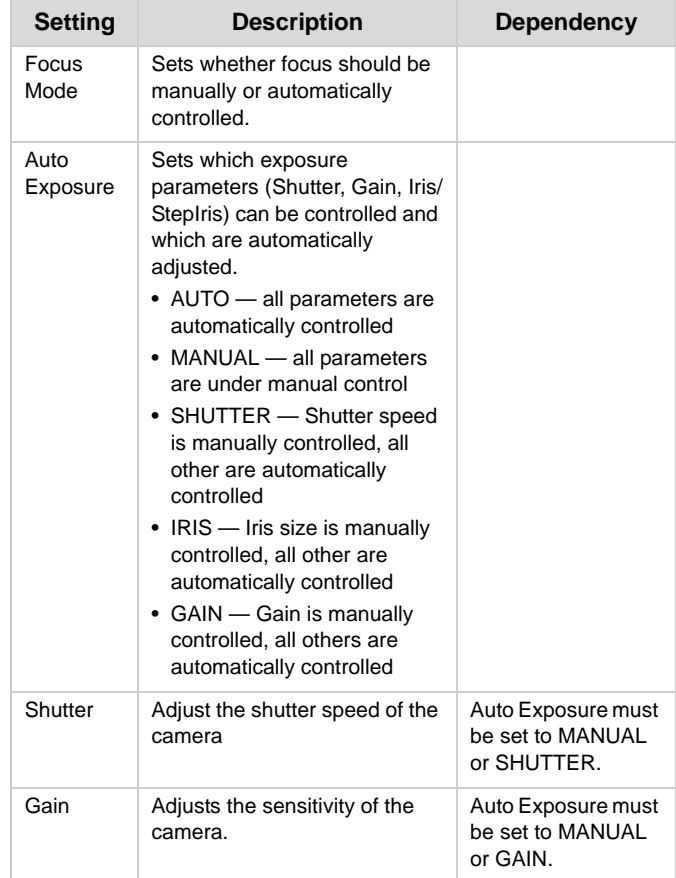

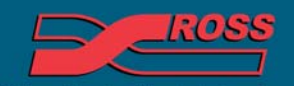

**Video Production Technology** 

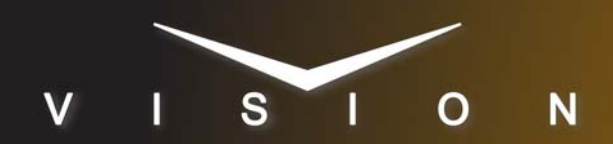

# **Sony BRC-H700**

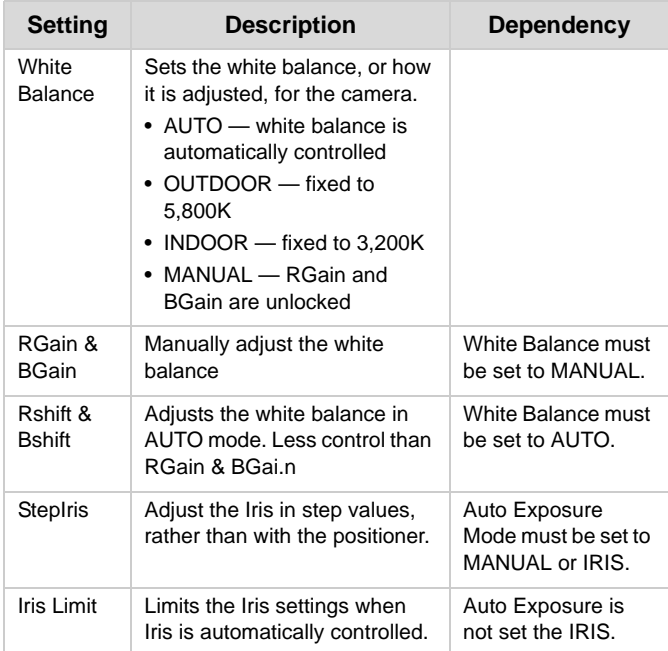

## **Compatibility**

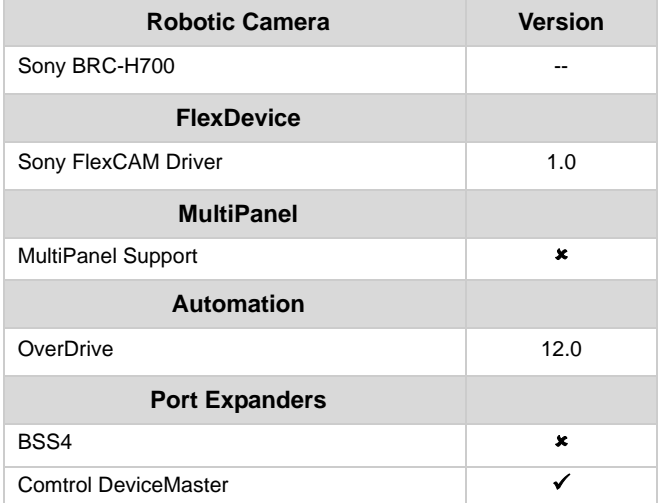

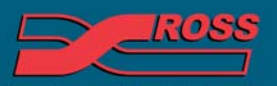

#### **Video Production Technology**

© 2013 Ross Video Limited. All rights reserved.<br>Information in this document is subject to change without notice.<br>Contents of this publication may not be reproduced in any form without the written permission of Ross Video

4999DR-162F-03

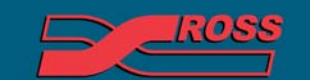

**Video Production Technology** 

54

Printed in Canada